# 水道(浄水・管路)施設管理技士(2級・1級) 資格試験受験申請入力要領

### 1.資格情報入力画面

…………………………<br>この画面では、今回受験申請する等級、受験希望地等を入力します。

資格情報入力画面:画面イメージ

水道施設管理技士2級·1級資格試験受験申請画面

※ ※ 1818報 → 甲請者係報 → 動揺先係報 → 学歴ポイント 木道実務<br>- 経験<br>- 入力画面 █<br>▛▓▓<sub>▓</sub> **A HEER A BREEK** 蝶習会等 甲烯完了<br>画面 ボイント<br>入力画面

現時点では申請は完了していません。申請完了画面が表示された時点で申請完了となります。

本資格試験は次の申請条件のいずれにもに該当する方のみが受験申請できます。

#### (受験申請条件)

- 1. 受験する「資格の種類(浄水又は管路)」の3級の資格を既に取得登録をしていること。
	- 注)浄水及び管路両方の3級資格を有していても試験は「浄水」又は「管路」のいずれか 1種類しか受験できません。
- 2. 学歴、水道実務経験等が下記の「換算ポイントの合計」に達していること。 - 2級 15ポイント<br>1級 25ポイント<br>1級 25ポイント
- 注)「換算ポイントの合計」の考え方は「水道施設管理技士資格認定登録要項(以下「要 綱」という)」第7条をご覧ください。
- 3. 受験資格に関わる水道事業体での現場実務経験(以下「現場実務経験」という。)を一定以 上有すること。
	- 注1)「現場実務経験」の考え方は「要綱」第9条をご覧ください。
	- 注2)本年度3級資格取得の際に「3級初任者講習会」を受講した方は「水道事業体での 現場実務経験を有しないと判定された方であるため、原則として今回の受験資格はあ りません。ただし、今回の申請時点で所定の「現場実務経験」を達成された方は受験 うまとん。<br>申請ができます。

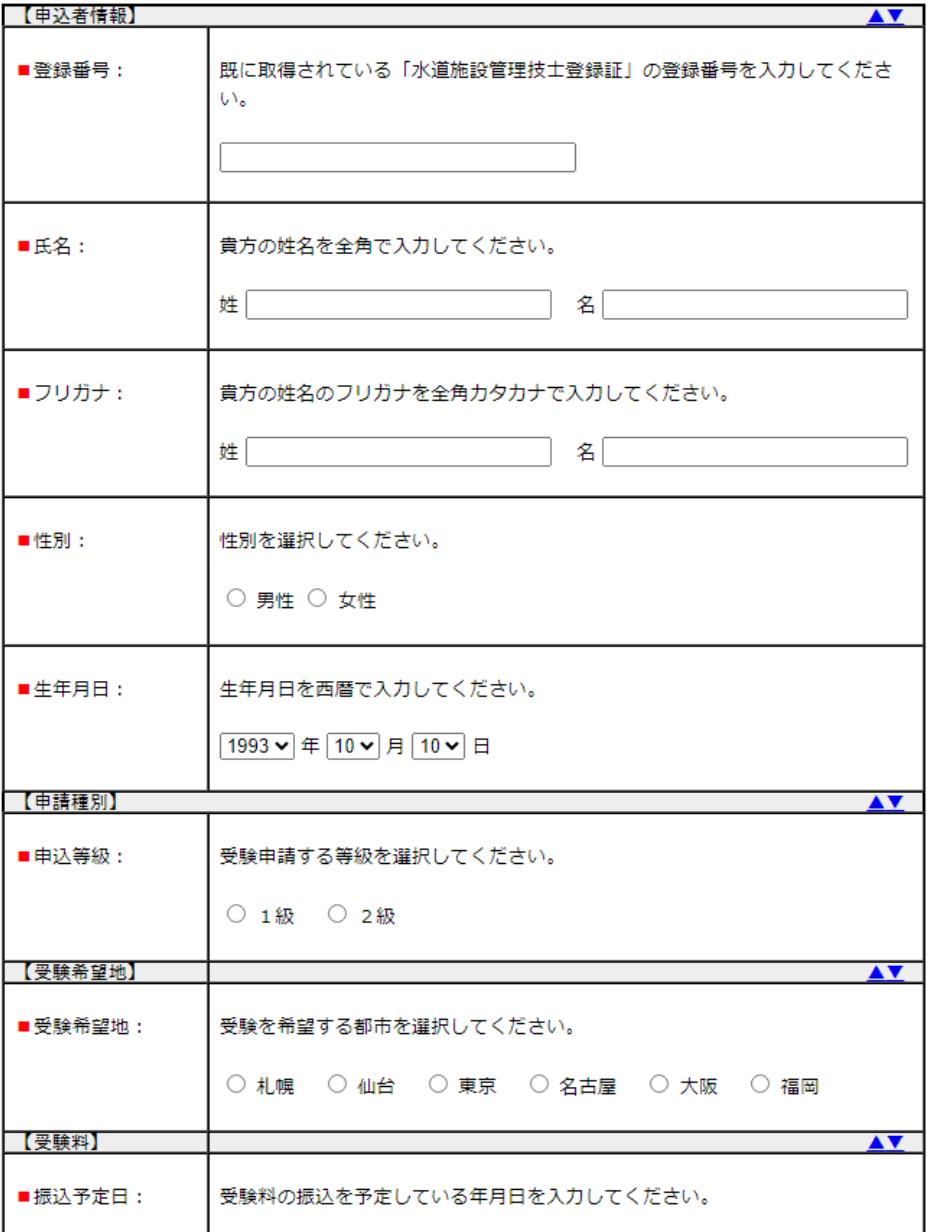

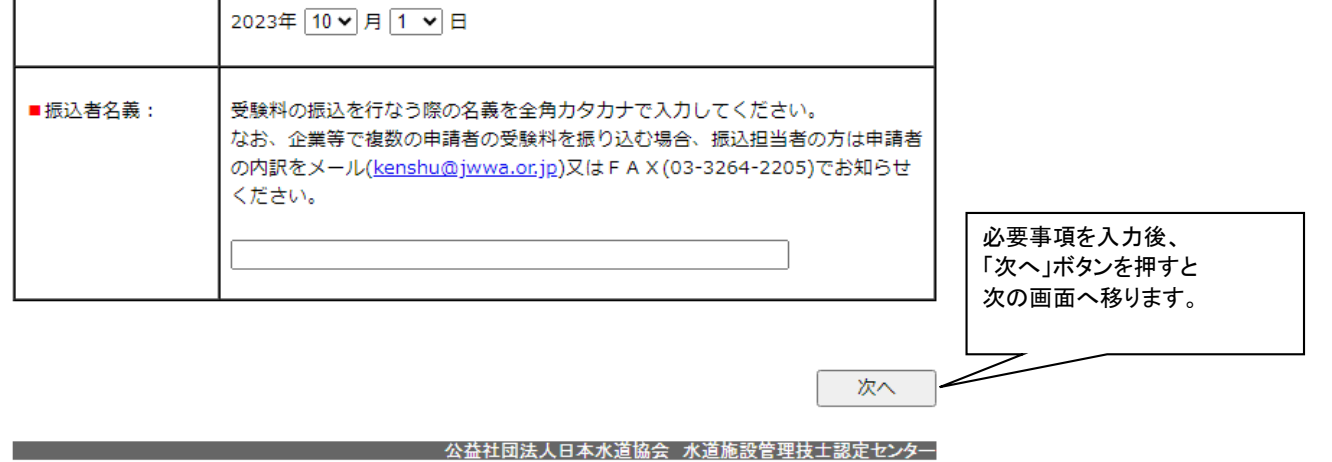

## 2.申請者情報入力画面

この画面では申請者情報を入力します。

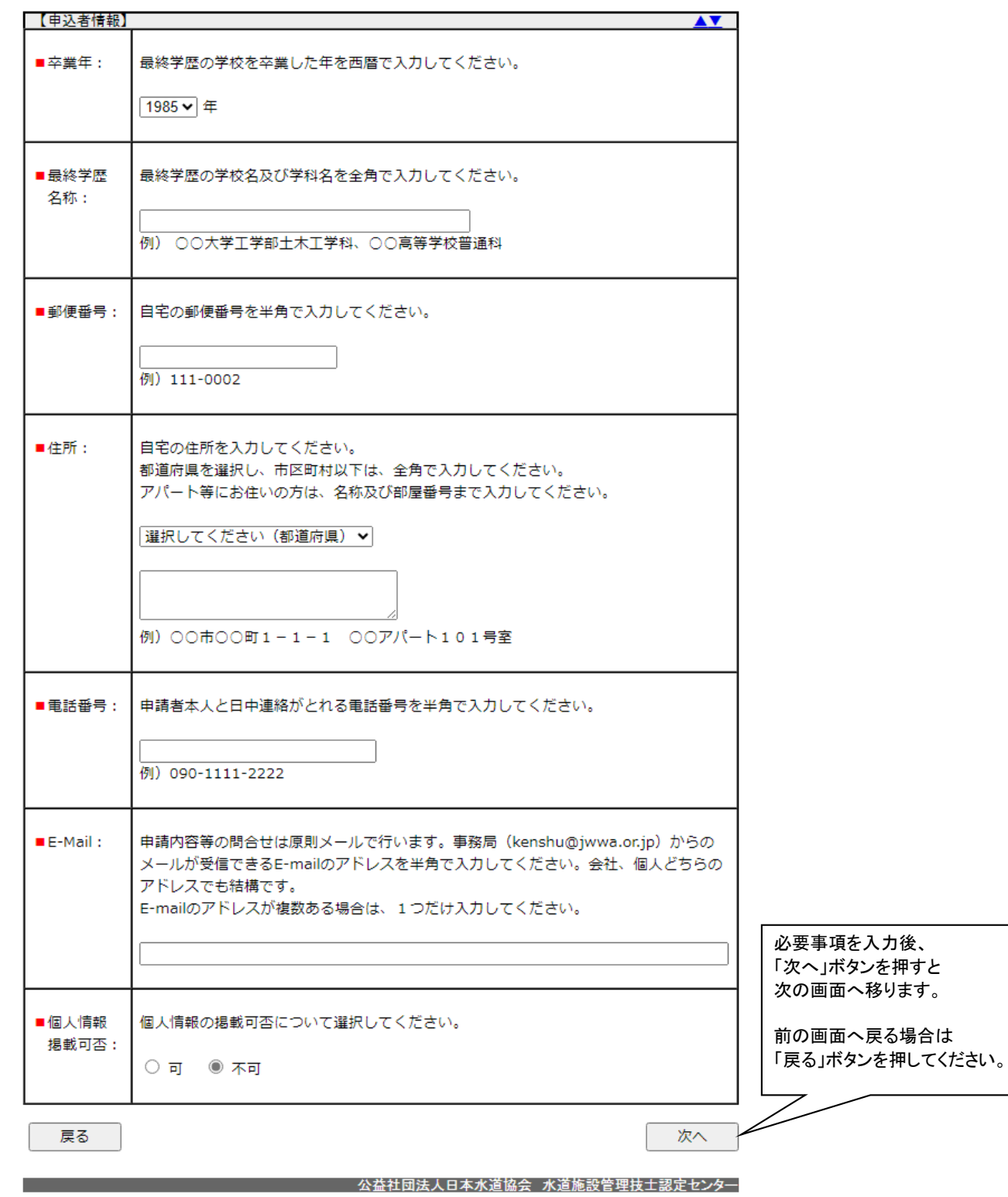

登録済の情報が表示されますので、内容を確認・修正し次の画面へ進みます。

資格情報入力画面:画面イメージ

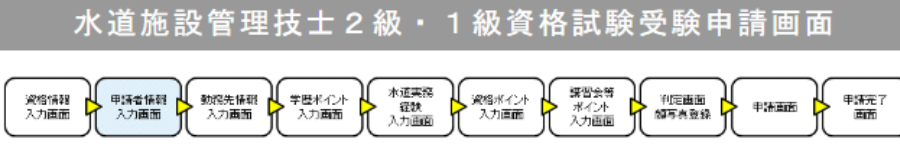

現時点では申請は完了していません。申請完了画面が表示された時点で申請完了となります。

# 3.勤務先情報入力画面

 この画面では申請者の勤務先情報を入力します。 登録済の情報が表示されますので、内容を確認・修正し次の画面へ進みます。

勤務先情報入力画面:画面イメージ

水道施設管理技士2級·1級資格試験受験申請画面

※宿保経 ● 中洋者保経 ● 動際先保経 → 宇歴ギイント → 本道実際 → ※宿兆イント → 第雪会等 → 中屋画面 → 中装画面 → 中装画面 → 中装画面 → 中装画面 → 中装置 → 中装置 → 中装置 → 中装置

現時点では申請は完了していません。申請完了画面が表示された時点で申請完了となります。

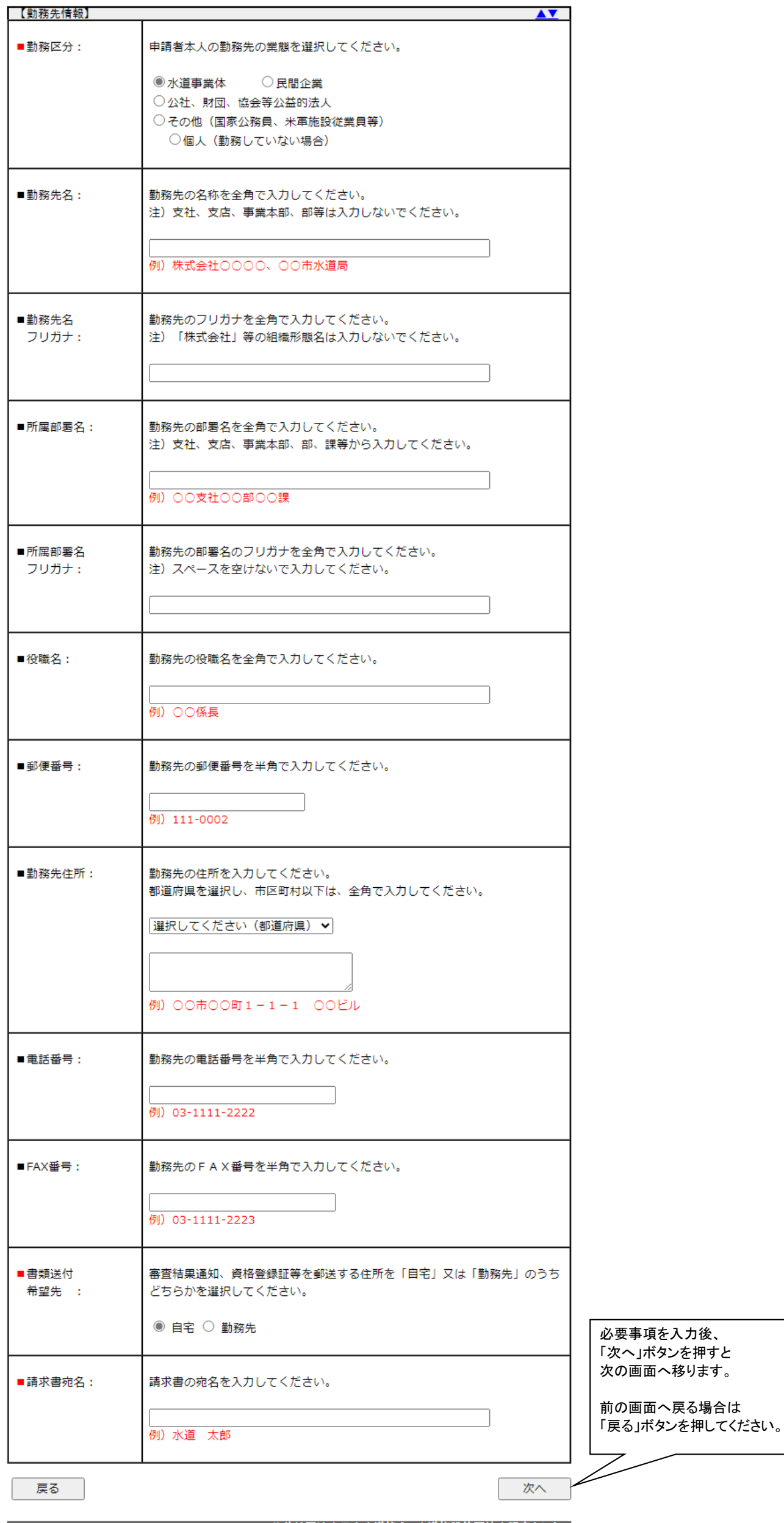

- - - - - - - - - - - - - - - - - 公益社団法人日本水道協会 水道施設管理技士認定センター

# 4.学歴ポイント入力画面

 この画面では学歴情報を入力します。最終学歴、専攻によって、ポイントが異なります。 詳細は登録要綱のポイント換算表をご覧ください。

学歴ポイント入力画面:画面イメージ

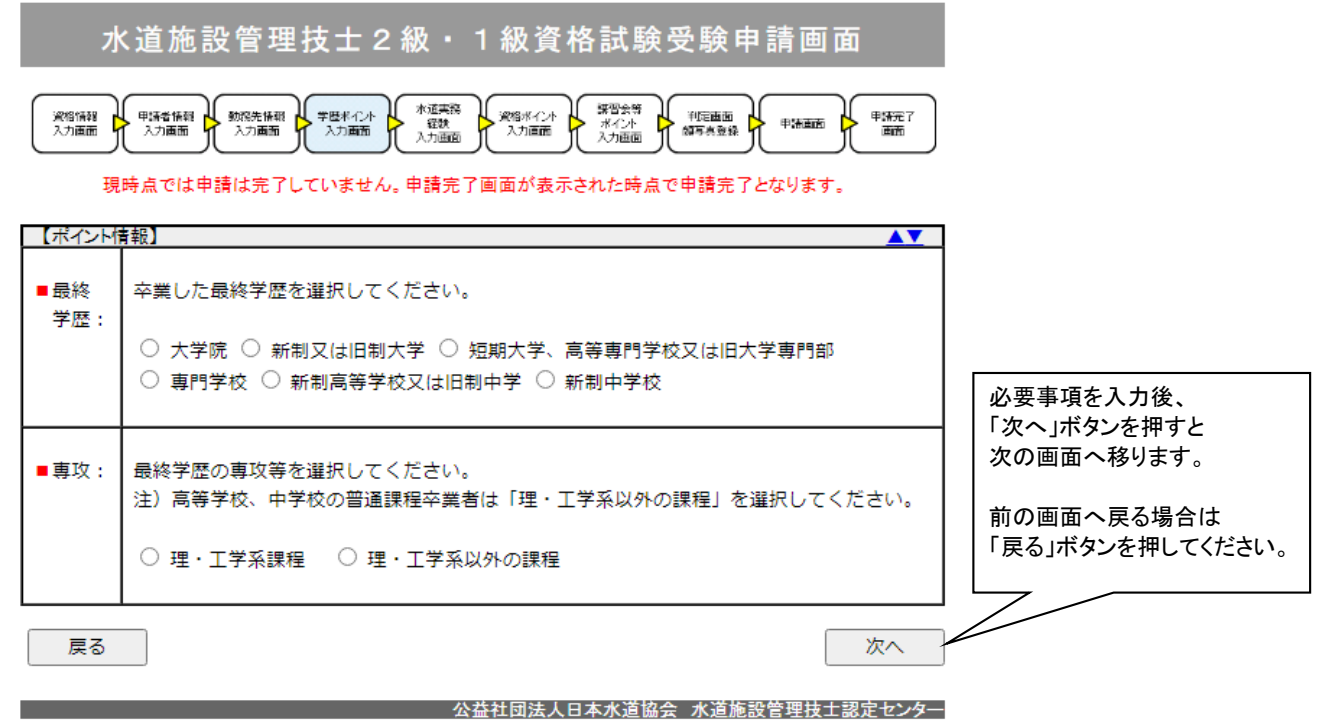

# 4

### 5.水道実務経験入力画面(一覧表示)

この画面では入力した水道実務経験一覧を表示します。

水道実務経験を入力する場合には「追加入力」ボタンを押し、水道実務経験入力画面へ移ります。

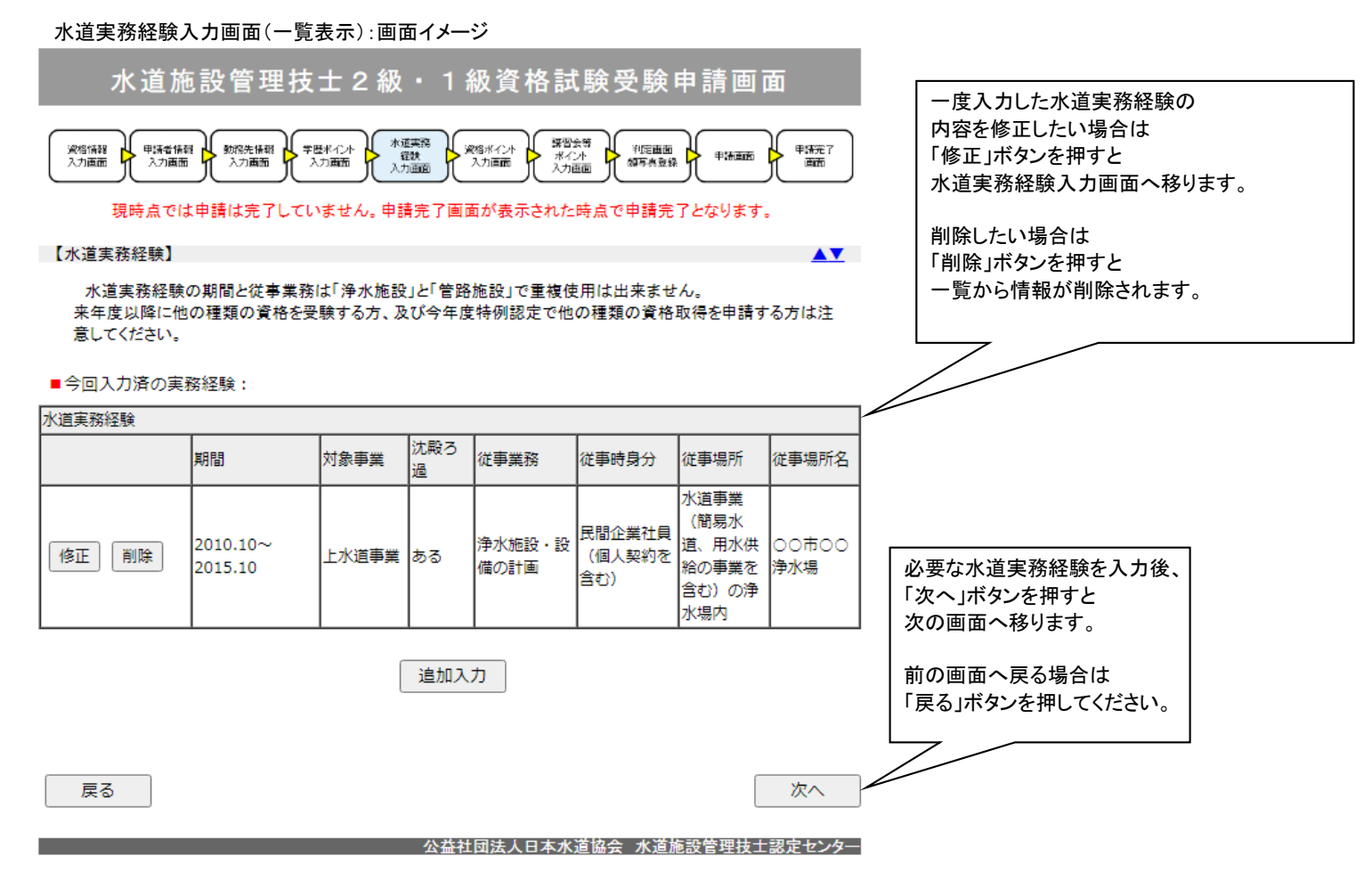

# 6.水道実務経験入力画面

この画面では水道実務経験を入力します。

 水道実務経験の期間と従事業務は「浄水施設」と「管路施設」で重複使用は出来ません。 来年度以降に他の種類の資格を受験する方は注意してください。

水道実務経験入力画面【浄水】:画面イメージ

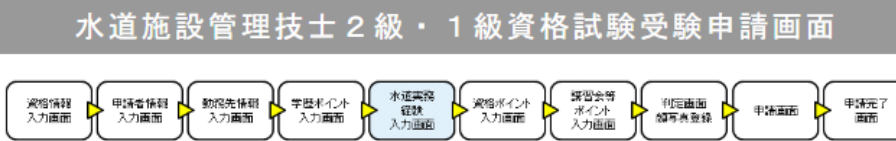

現時点では申請は完了していません。申請完了画面が表示された時点で申請完了となります。

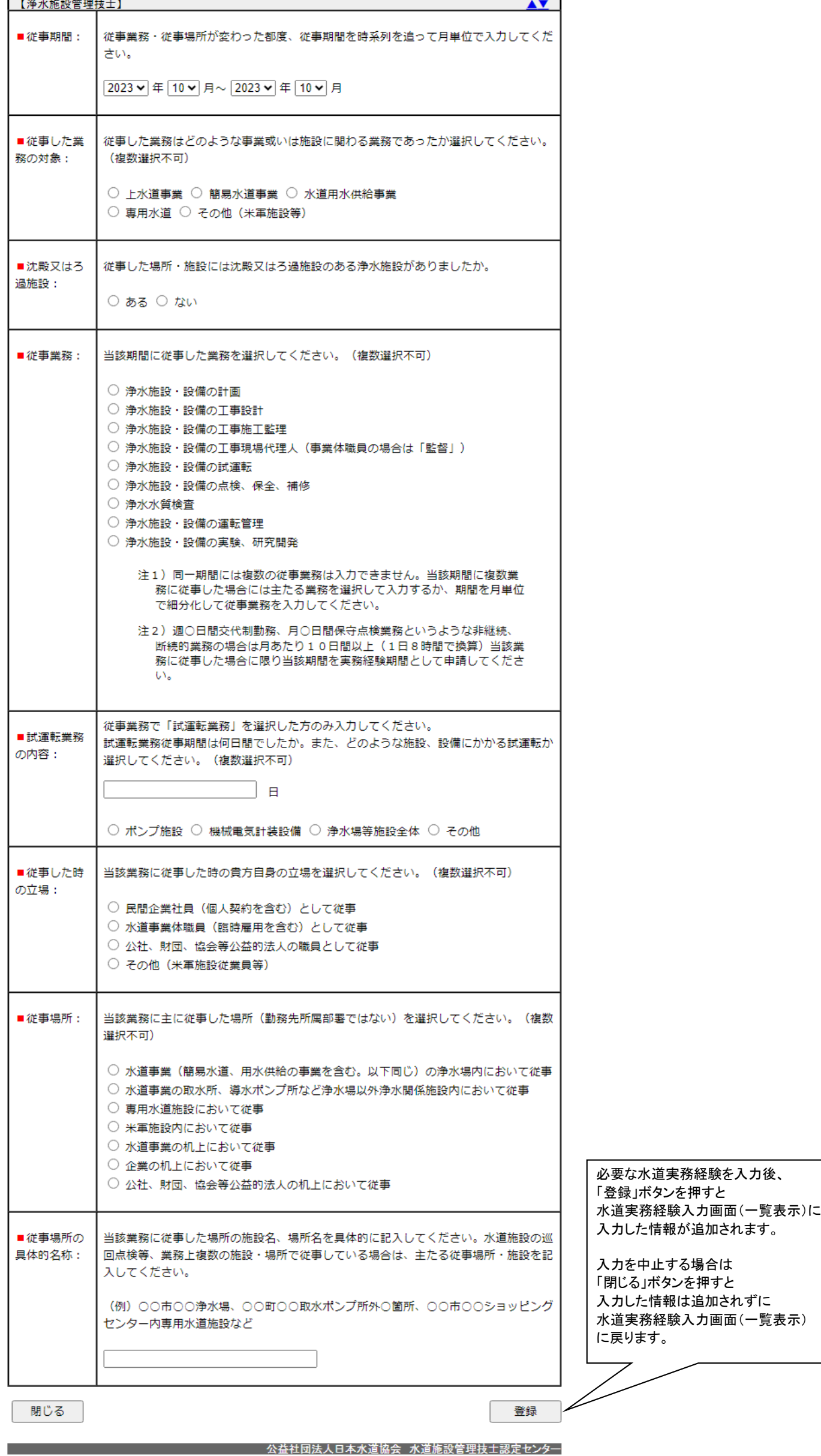

# 水道実務経験入力画面【管路】:画面イメージ

水道施設管理技士2級·1級資格試験受験申請画面

※ 留備録 【 甲請者権闘 】 約得先権報 】 字歴ポイント 】 本道実務 】 ※ 唱ポイント 】 第習会等 】 《 押題曲題 】 ● 非論語<br>入力画面 】 入力画面 入力画面 入力画面 入力画面 入力画面 入力画面 入力画面 入力画面 入力画面 入力画面 入力画面 入力画面 入力画面 〈 〈 〈 〉 ਪ੍ਰਵਸ਼ਾਸ<br>ਜਾਂ

現時点では申請は完了していません。申請完了画面が表示された時点で申請完了となります。

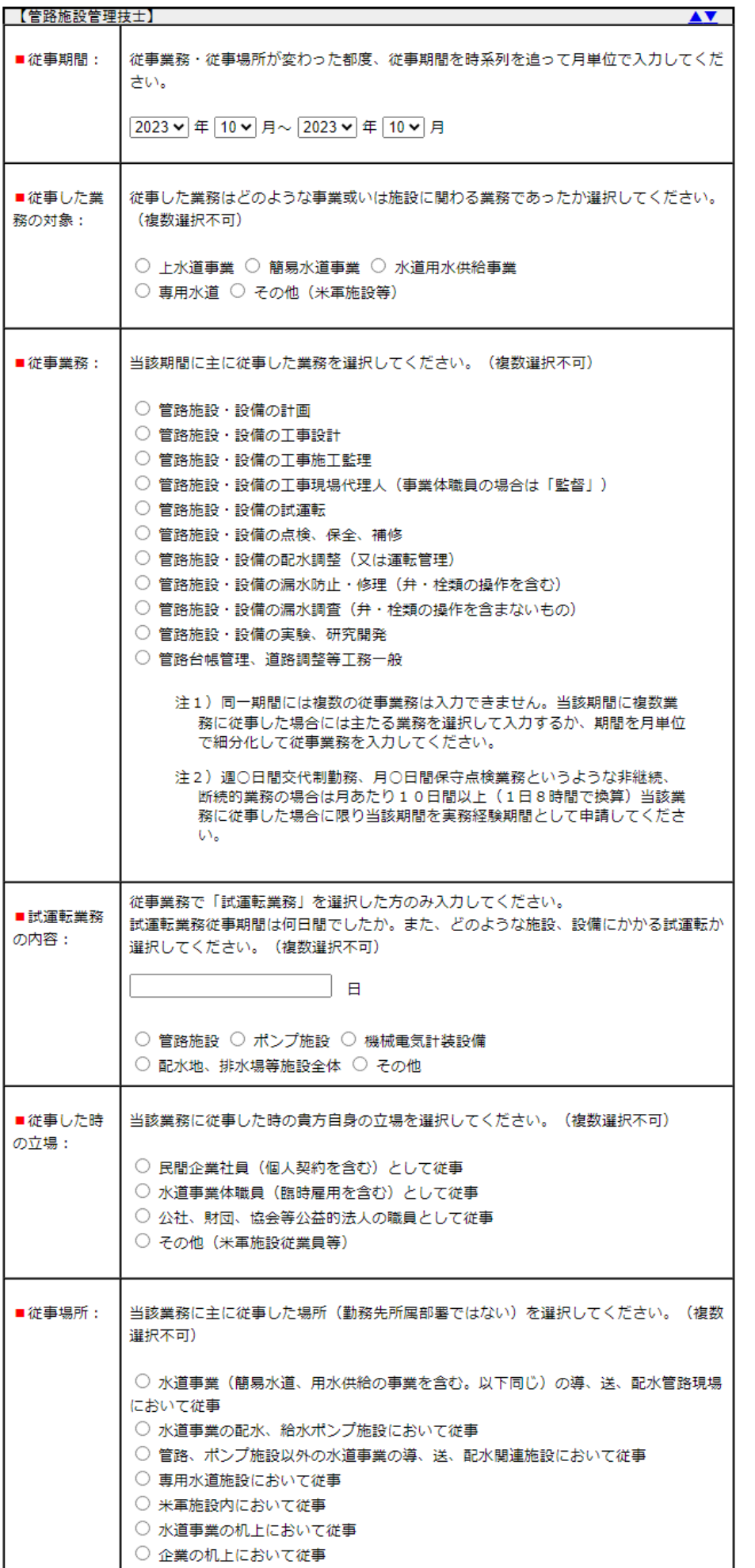

必要な水道実務経験を入力後、

「登録」ボタンを押すと

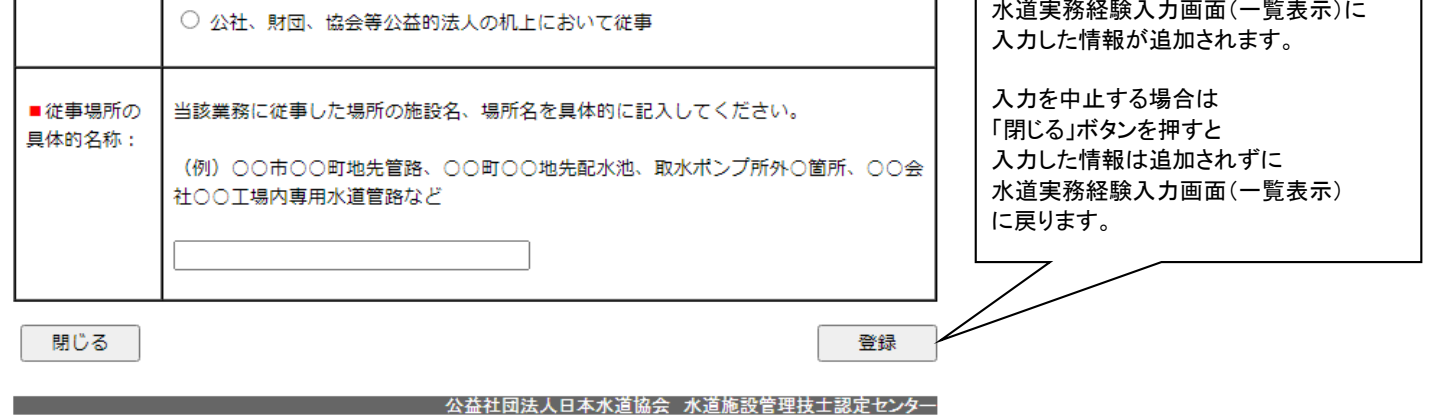

## 7.資格ポイント入力画面

 この画面では有用な国家資格等の入力を行います。資格によって、ポイントが異なります。 詳細は登録要綱のポイント換算表をご覧ください。

資格ポイント入力画面:画面イメージ

水道施設管理技士2級·1級資格試験受験申請画面 - 採留会等<br>- ボイント → 中定画面 → 中語画面<br>- 入力画面 → 御写真登録 → 中語画面 甲硫完了<br>画面

現時点では申請は完了していません。申請完了画面が表示された時点で申請完了となります。

【有用な国家資格等】

 $\overline{\mathbf{A} \mathbf{V}}$ 

次の各項目の国家資格等について、その保有の有無を1つ選択してください。 なお、「有用な国家資格等」の保有確認のため、申請書記載事項証明書に「資格証等のコピー」を必ず提 出してください。提出が無い場合はポイントとして認められません。 (受験申請要領6. 参照)

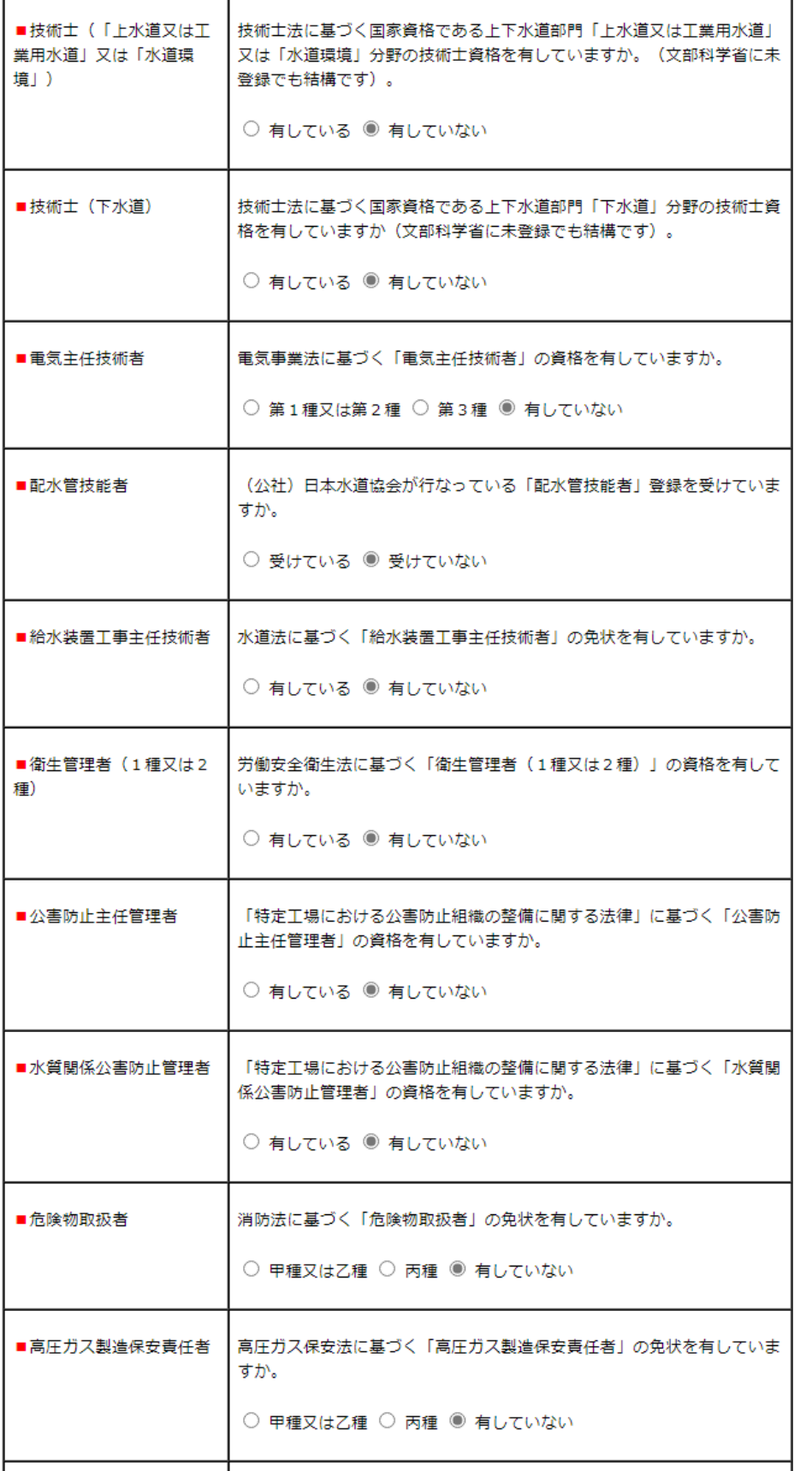

必要事項を入力後、 「次へ」ボタンを押すと

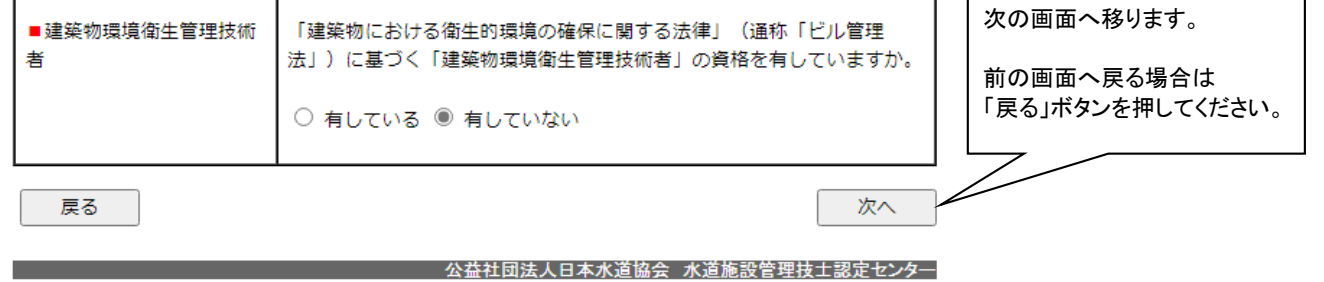

# 8.講習会等ポイント入力画面

 この画面では過去に受講した講習会等の情報を入力します。講習会によって、ポイントが異なります。 詳細は登録要綱のポイント換算表をご覧ください。 この申請画面で全ての入力項目が終了します。 「判定画面へ」ボタンを押すと判定画面へ移り、全ての入力項目の一覧と受験資格の有無について結果が表示されます。

**AV** 

講習会等ポイント入力画面:画面イメージ

水道施設管理技士2級·1級資格試験受験申請画面

大 水道実務<br>経験 ※ ※ ※ 水力画面 - 課習会等<br>- ボイント<br>- 入力画面 ※ 格情報 –– 中請者情報 –– 数据先情報 –– 学歴ポイント<br>入力画面 – ト 入力画面 – ハ 入力画面 – ト 入力画面 **HEEE** 甲烯完了<br>画面 甲酰曲菌

現時点では申請は完了していません。申請完了画面が表示された時点で申請完了となります。

# 【謹習等】

戻る

次の各項目の講習会等について、 2000 年度(平成 12 年度)以降の受講修了等の有無を選択してくだ さい。

なお、受講修了等の事実を確認するため、申請書記載事項証明書に「修了証等のコピー」、各種発表は 「発表論文のコピー」を必ず提出してください。提出が無い場合はポイントとして認められません。

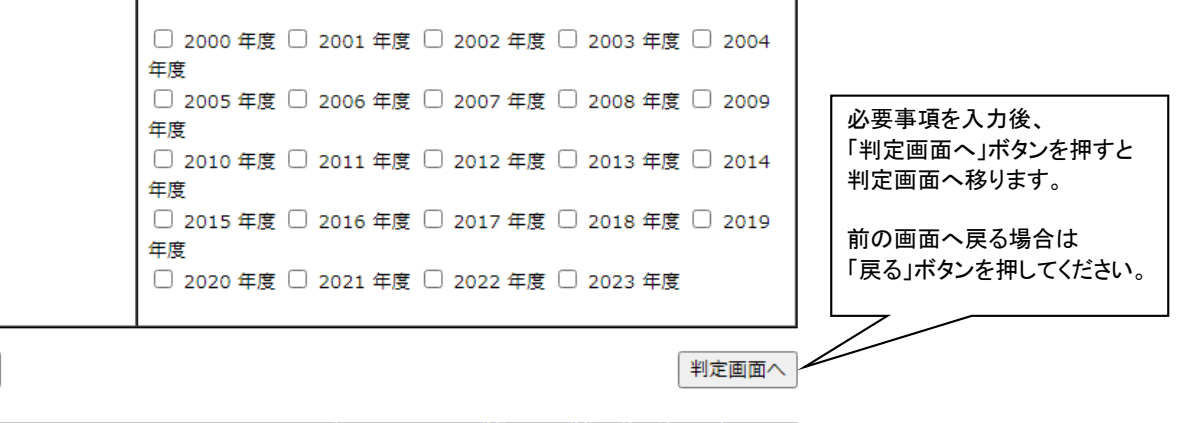

公益社団法人日本水道協会 水道施設管理技士認定センター

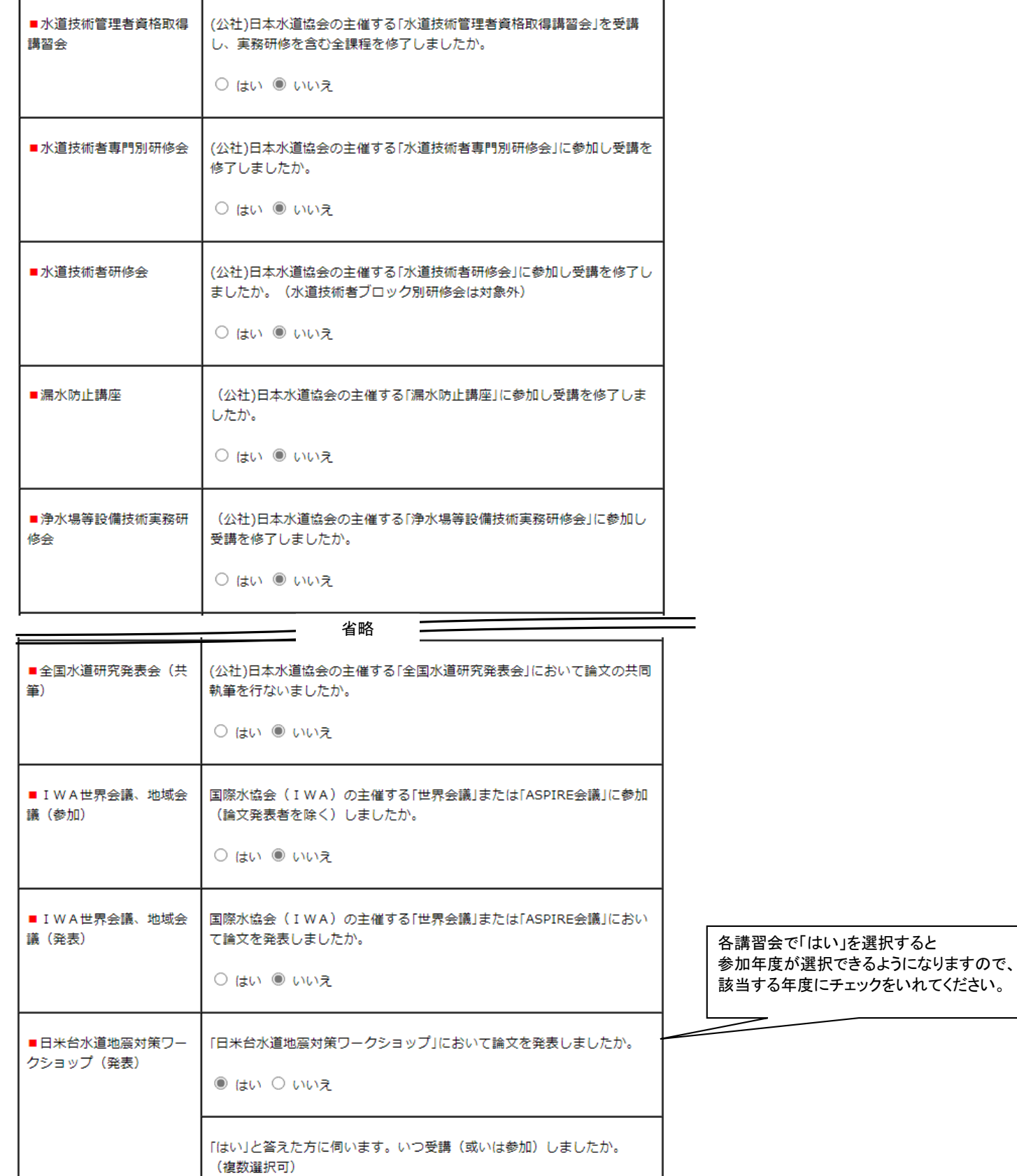

#### 9.判定画面

 この画面では全ての入力項目の一覧と2級・1級の資格試験受験申請要件の有無について結果が表示されます。 入力項目が正しければ申請画面へ進み、内容に間違いがあれば各入力画面へ移り修正することが出来ます。

#### 判定画面:画面イメージ

資格申請要件を満たし、顔写真を登録した場合のみ 「申請書へ」ボタンが表示されます。

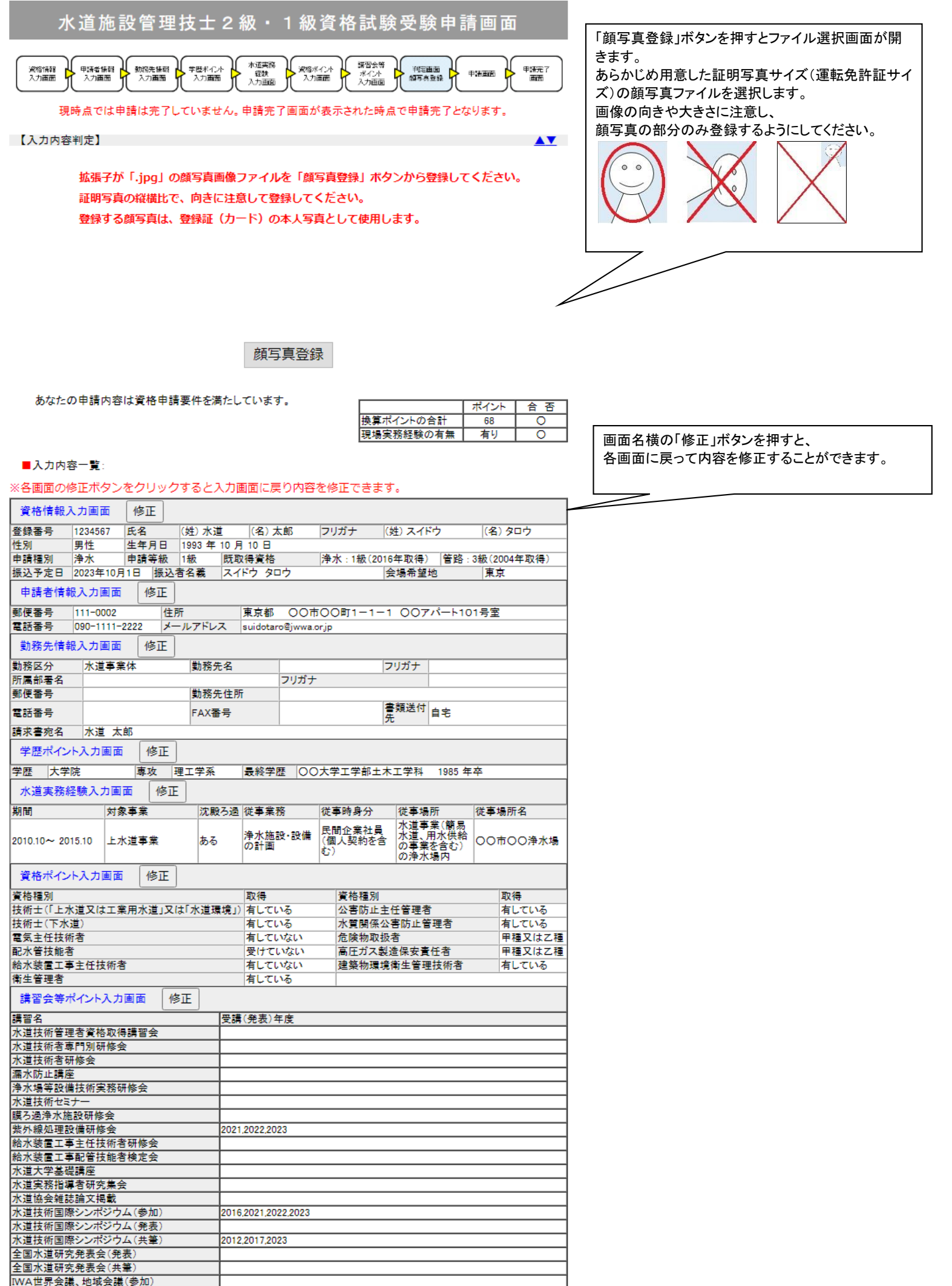

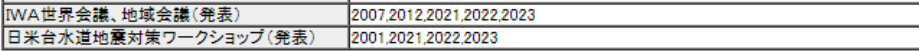

つきましては、以下の手順で作業を行ってください。

- (1) 上記「入力内容一覧」に間違いが無いかを確認してください。
- 上記「入力内容一覧」を修正する場合は該当する画面の修正ボタンをクリックして、内容修正を<br>行ってください。全ての修正を終えたら「判定画面へ」ボタンで本画面へ戻ってください。  $(2)$ 申請内容に誤りがない場合は「申請書へ」ボタンをクリックしてください。クリックすると、「水道<br>施設管理技士資格試験受験申請書兼申請書記載事項証明書(以下「申請書」という)」が表示  $(3)$ されます。
- 次の画面で申請書を印刷し、「申請」ボタンを押してください。入力申請作業が完了します。  $(4)$
- 印刷した「申請書」は1部をコピーし本人控えとし、1部を企業代表者から証明を受け、入力申告<br>した「有用な国家資格等」及び「講習等」の「証明書類」を添付したうえ、認定センター宛に期日  $(5)$ までに郵送により送付してください。
- 申請者が所属する企業代表者には、水道実務経験並びに水道事業体における現場実務経験<br>について、申請書の記載内容に相違がないことの証明を求めています。申請者の実務経験等<br>の証明にあたっては過去の人事記録等に基づき、適正に行ってください。  $(6)$

申請画面へ進むと 内容の修正ができなくなるため、 内容を確認したうえで「申請書へ」ボタンを押して 申請画面へ進んでください。

申請書へ

公益社団法人日本水道協会 水道施設管理技士認定センター

#### 10.申請画面

 この画面では申請書兼申請書記載事項証明書を表示します。 申請前に必ずこの画面を印刷し、企業代表者による証明を受け、申請手数料の入金控えを添え郵送してください。 「有用な国家資格等」及び「講習等」の入力がある場合、「証明書類」も必ず提出してください。

申請画面:画面イメージ

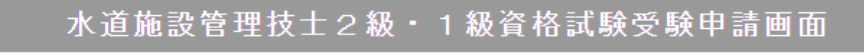

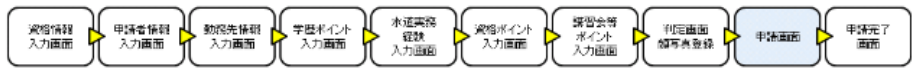

申請書の印刷だけでは申請は完了しません。

申請ボタンを押すことで申請処理が完了しますので、印刷後、忘れずに申請ボタンを押してください。

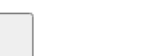

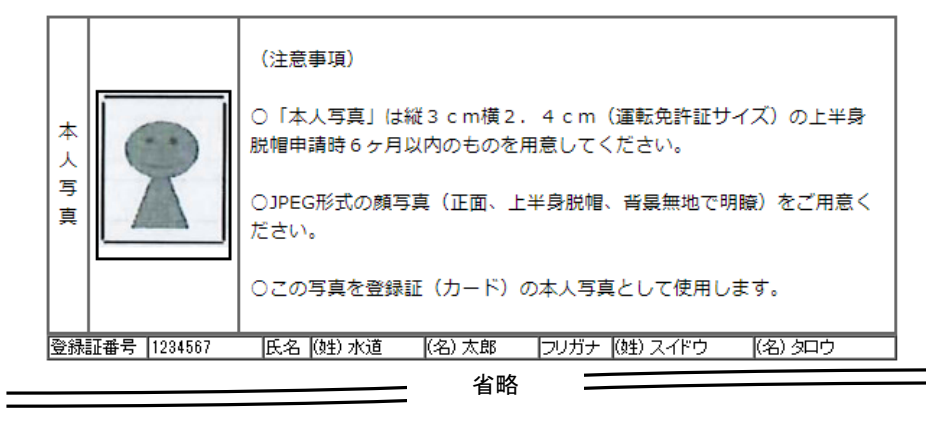

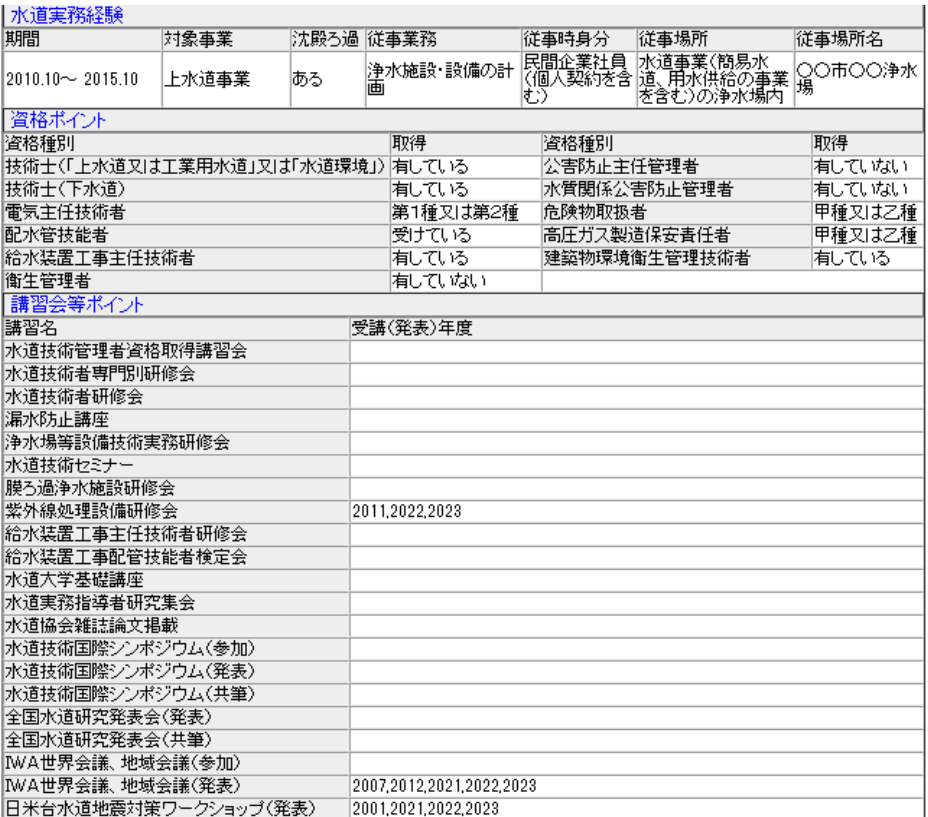

申請画面が表示された時点で 印刷画面が表示されますが、 閉じてしまった場合は 「印刷」ボタンを押してください。

Z

必ず申請書を印刷してから「申請」ボタンを 押して申請を完了してください。

※申請書が2枚以上にまたがる場合は2枚目以降もすべて送付願います。

申請

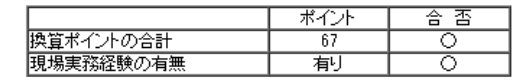

印刷

# 水道施設管理技士資格試験受験申請書<br>兼申請書記載事項証明書

入力受付 2023年10月10日

印

下記のとおり、水道施設管理技士資格を申請します。

なお、下記申請の記載内容が事実と相違する場合には、合格を取り消されても異存ないことを誓約しま す。

申請者氏名

(署名・捺印)

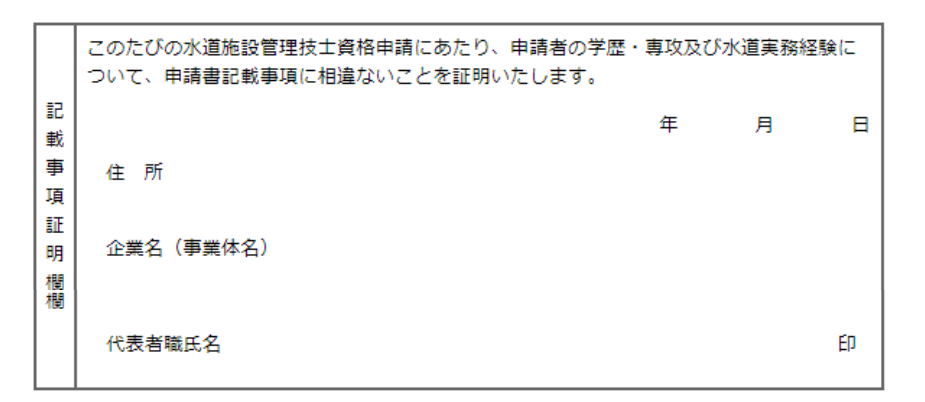

登録した顔写真が表示されます。登 録した顔写真が不鮮明な場合は、差 替用顔写真を申請書記載事項証明 書に貼付の上、送付してください。

 $\geq$ 

- - - - - - - - - 公益社団法人日本水道協会 水道施設管理技士認定センター

# 11.申請完了画面

 この画面が表示されれば申請手続きは完了です。 印刷した申請書を期日までに郵送してください。

- 以上 -

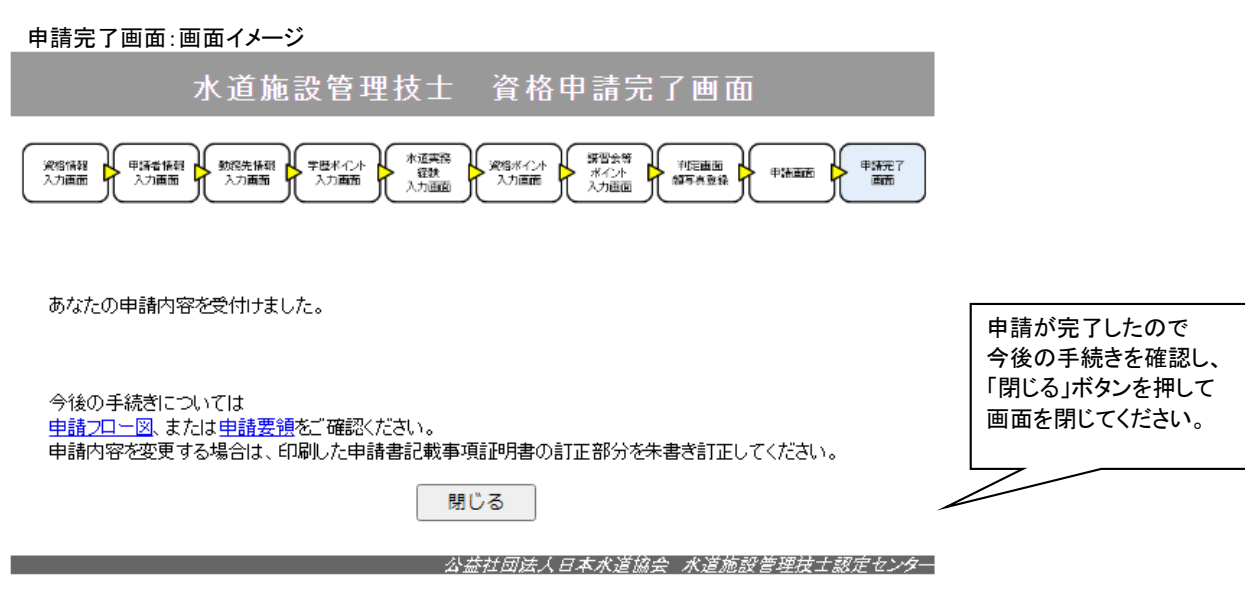